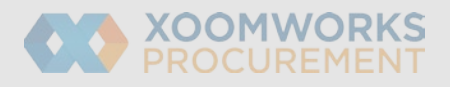

# Coupa Supplier Portal User Guide <sup>1</sup>

## CSP supplier created catalogs

- The supplier needs to go to the "Catalogs" tab in CSP and click on Create which then takes the supplier to the catalog creation page
- The supplier can either create the items separately or by bulk upload
- Using the Load from file option will allow them to fill in the template with the desired items
- The template has a few mandatory fields that need to be filled in before upload, such as: Supplier Part Number, Name of the item, Description, Price, Currency, UOM code, and the Active field which makes the item purchasable in Coupa
- The Contract Number column needs to be populated by the supplier with the same Contract Number provided

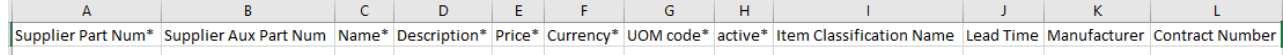

• Once the CSV template is filled in with all the relevant information, the supplier will upload it under step 3 of the bulk load menu by choosing the file and clicking on the Start Upload button

#### Bulk Load Item Updates for Test Anca's supplier Catalog 37

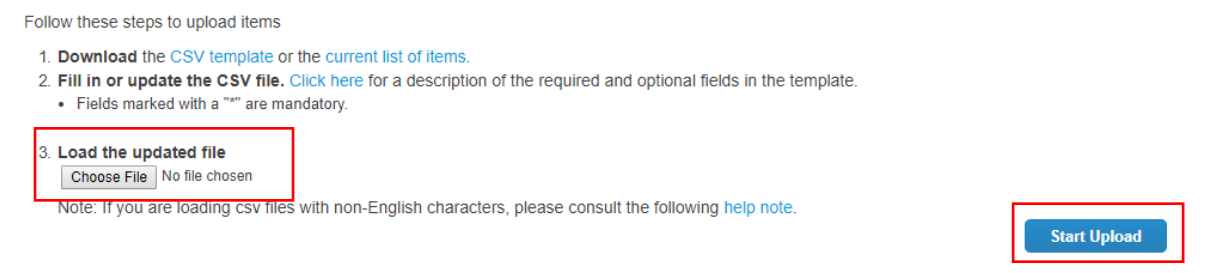

• The "Verify Data" screen will appear showing the supplier the data they have entered highlighted in orange; after that they can finish the upload or click on Cancel and reupload a different or amended template:

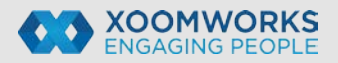

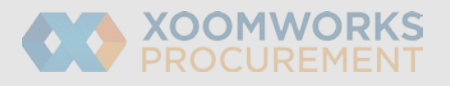

### **Verify Data**

The first row of your upload has been loaded. All changes or additions are highlighted in orange. After reviewing the results, click Finish Upload to continue the upload or Cancel to stop the upload and discard any changes.

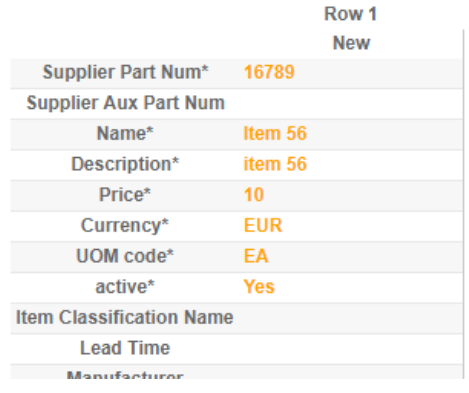

• Once the "Finish Upload" button has been clicked, the system will start to upload the items and will show the number of rows processed in real time:

**Select Custom** 

## Loading items

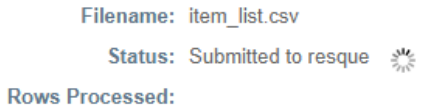

• Once the upload has finished, the successful upload message will appear:

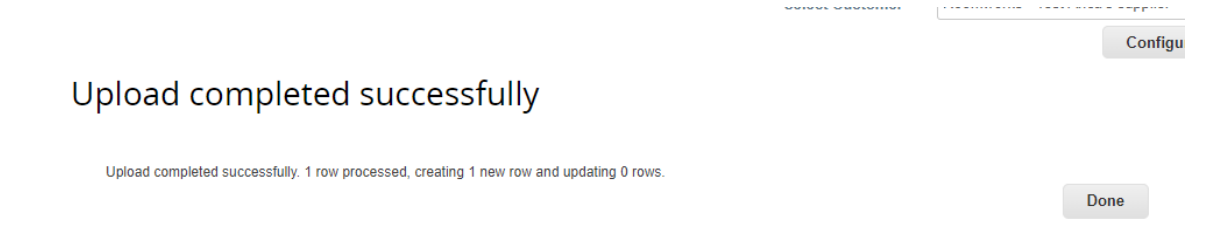

- As soon as the upload is successful and the supplier presses the "Done" button, they will be redirected to the catalog page where they will be able to see the items included in the catalog, some statistics regarding the change in the catalog
- For the catalog to be visible, it should be submitted to Buyer. This means it will undergo an approval process to the buyer.

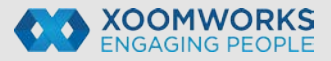

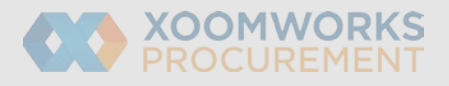

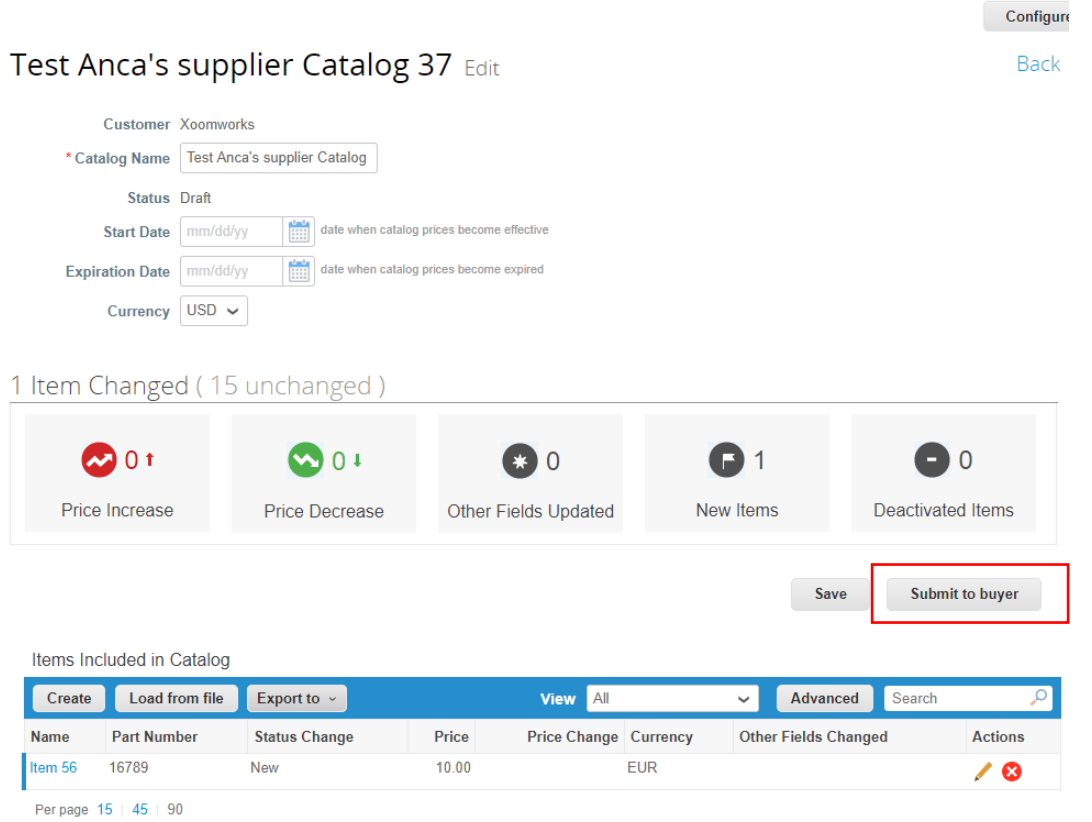

• Once the catalog has been submitted for approval the following message appears and the status of the catalog changes to Pending Approval:

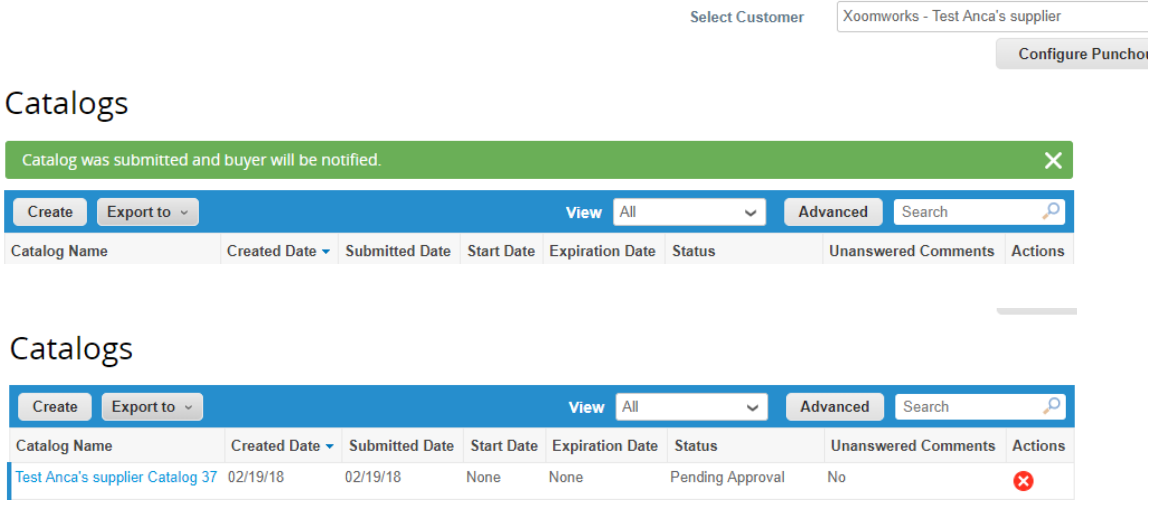

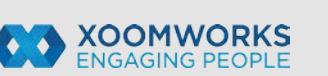

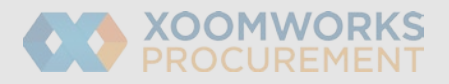

#### Fields Explained

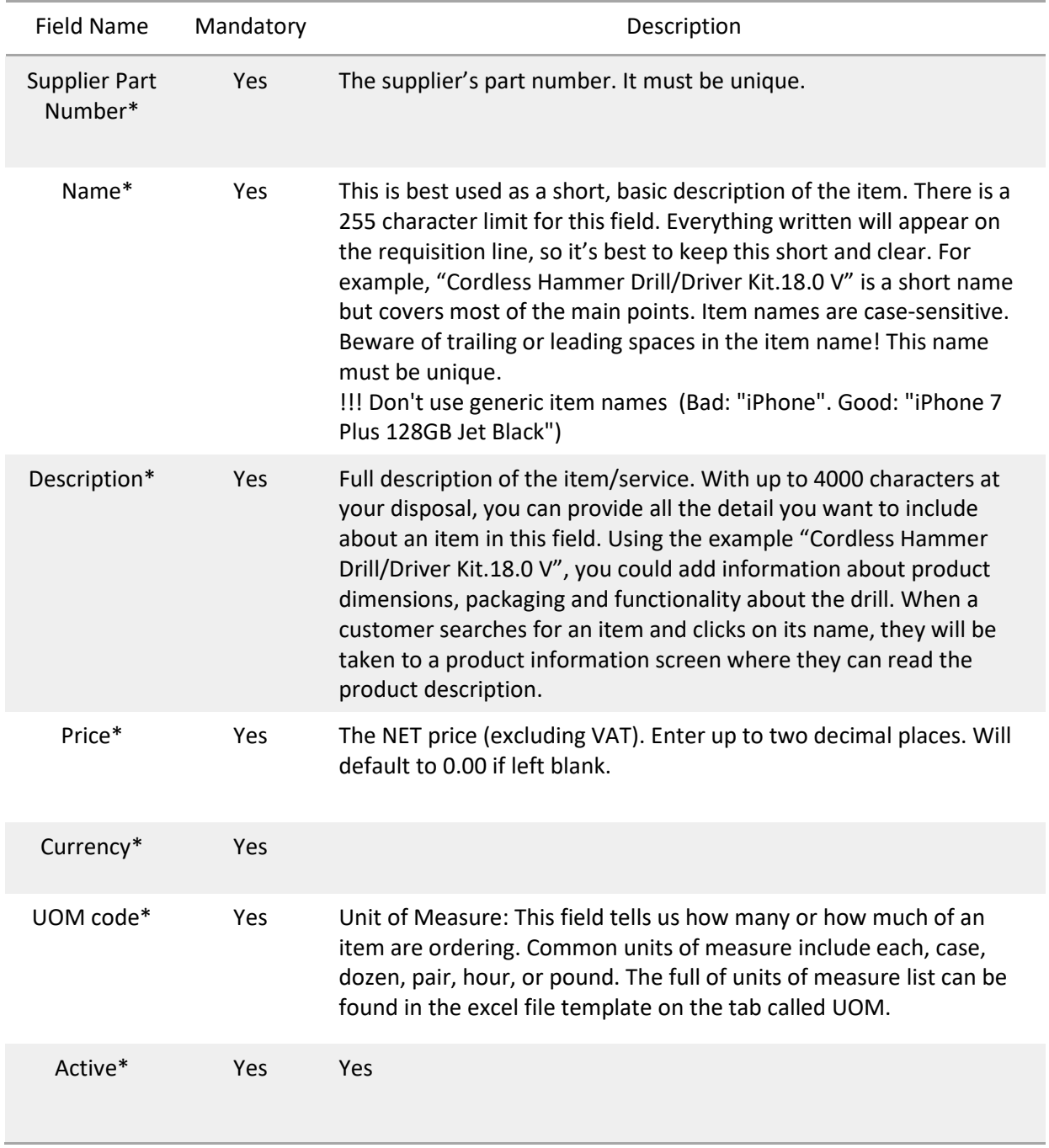

Field Name Mandatory **Description** 

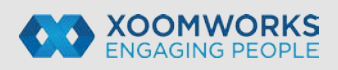

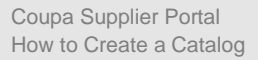

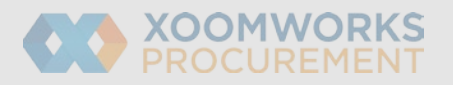

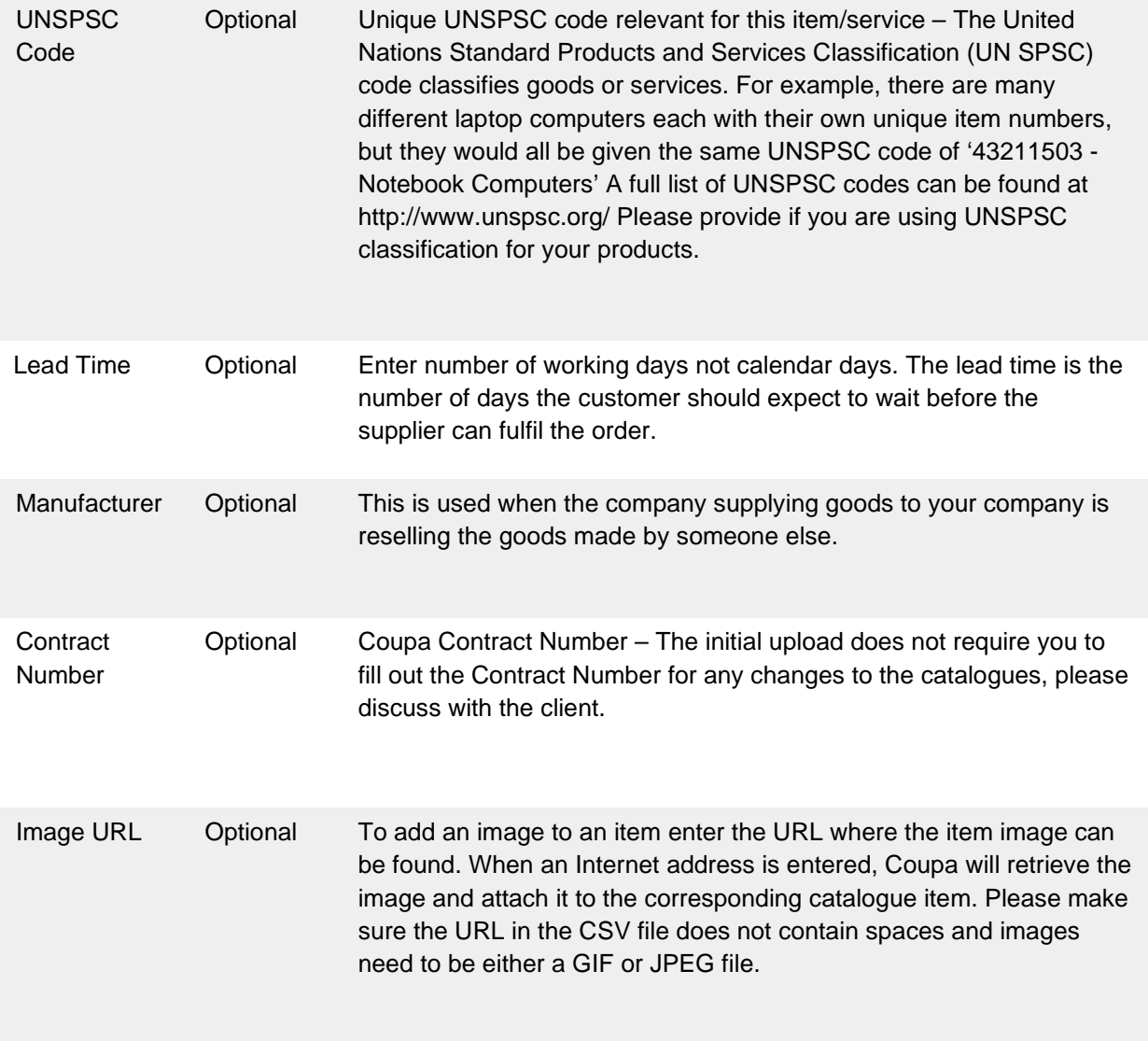

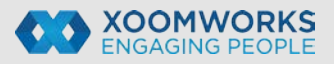